1º Crear la actividad o subir el material.

2º Hacer click en Editar y posteriormente seleccionar la opción "Editar ajustes" como se muestra en la imagen siguiente:

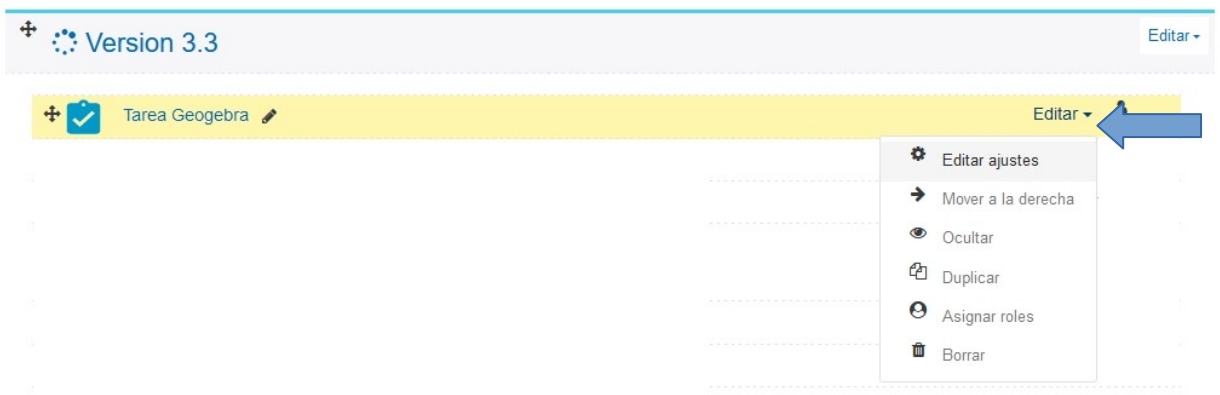

3º Posteriormente se abre una nueva pantalla, en la que deberá elegir la opción ajustes comunes del módulo, como se indica a continuación:

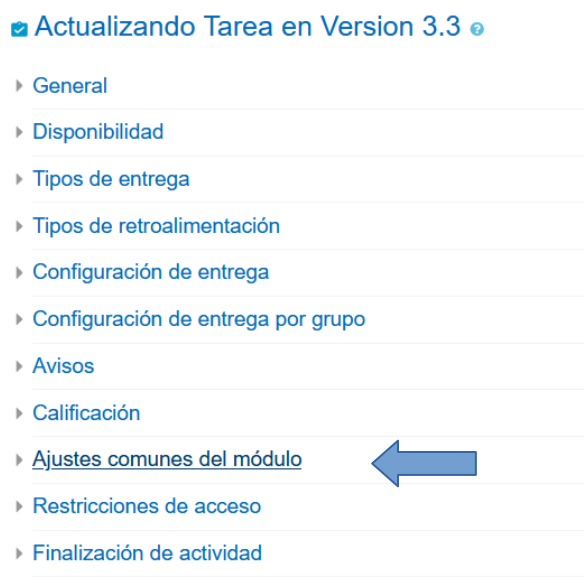

4º Se abre una nueva página y en la sección de disponibilidad, seleccionar "<u>Hacerlo disponible pero no</u> <u>mostrarlo en la página del curso",</u> luego hacer click en "Guardar cambios y regresar al curso"

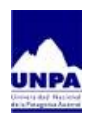

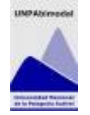

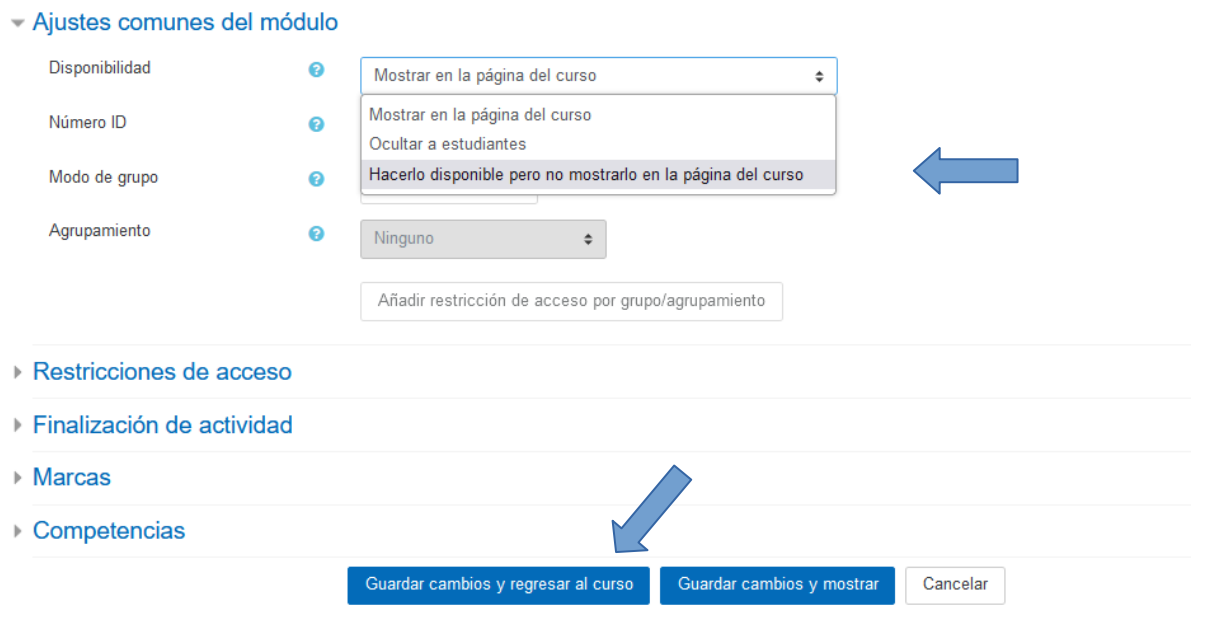

5º Al finalizar este procedimiento, la actividad o material sigiloso debería visualizarse de la siguiente forma:

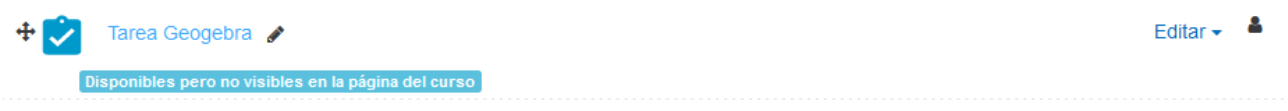

Los estudiantes podrán acceder a ella si se comparte su enlace desde una página, lección, libro dentro del aula.

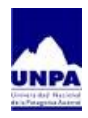

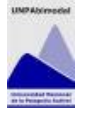